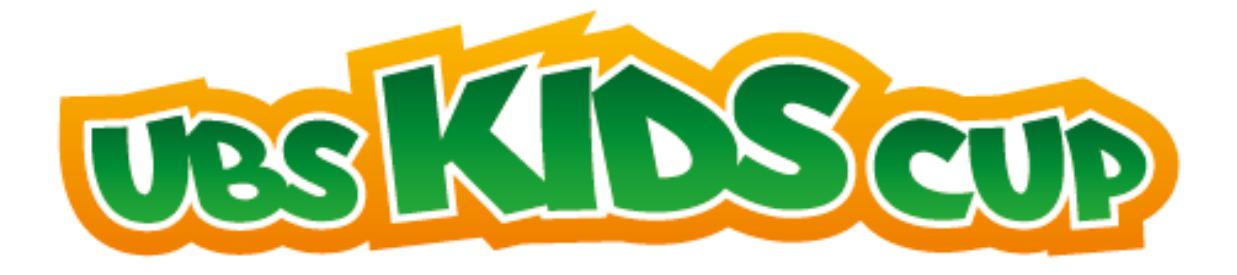

# **Anleitung zur Anwendung der Auswertungssoftware**

# für Schulen Einzel

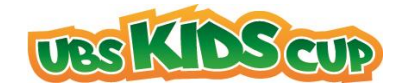

# Inhaltsverzeichnis

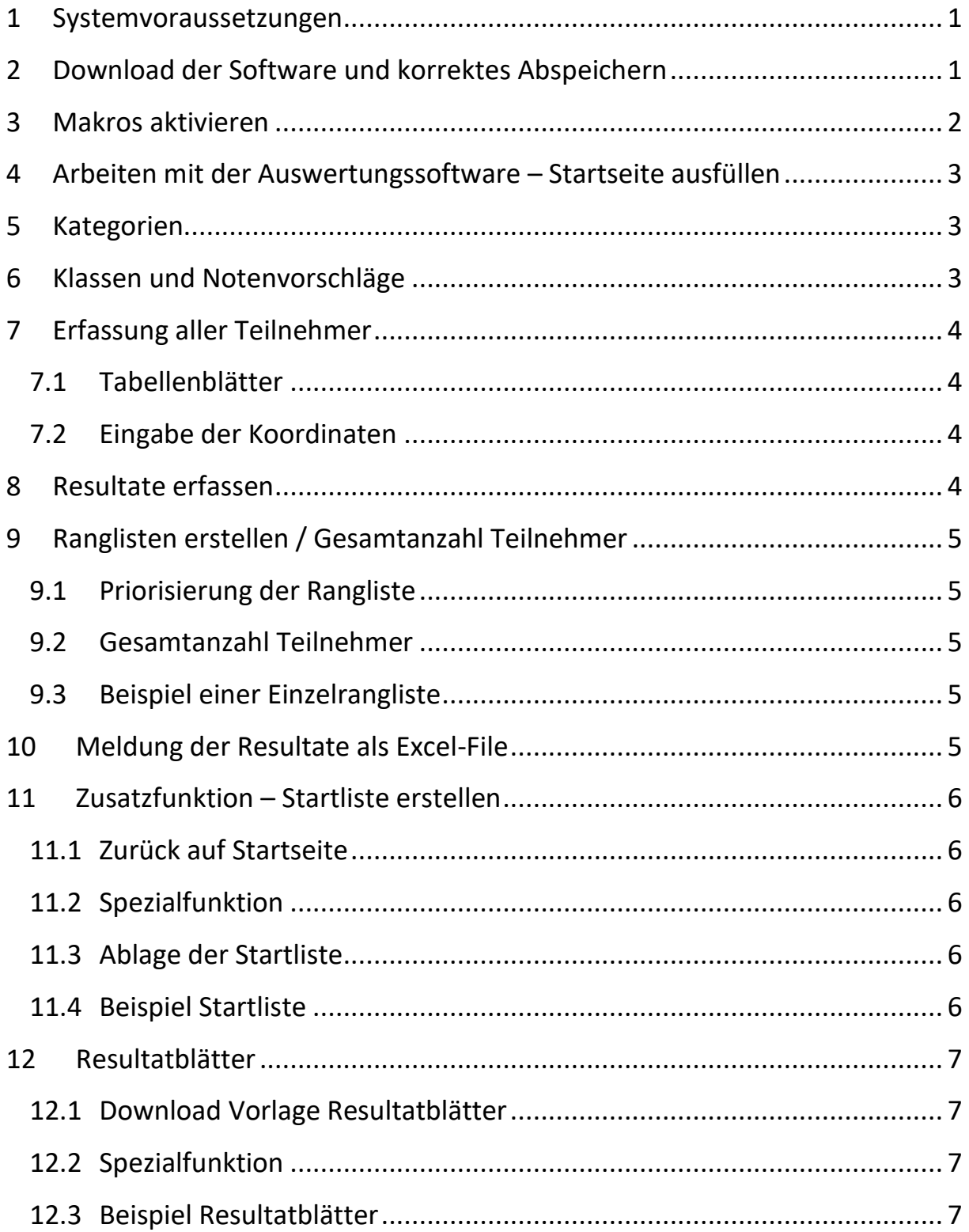

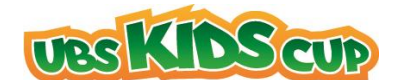

#### <span id="page-2-0"></span>**1 Systemvoraussetzungen**

Folgende Systemvoraussetzungen werden benötigt, damit die Auswertungssoftware einwandfrei funktioniert:

- **Windows:** Microsoft Office Excel 2002 und höher
- **Mac:** Microsoft Office Excel 2011 und höher

→ **Achtung:** Die Software funktioniert nicht auf:

- Open Office
- Älteren Mac-Versionen

### <span id="page-2-1"></span>**2 Download der Software und korrektes Abspeichern**

Laden Sie die Auswertungssoftware in Ihrem Loginbereich herunter und speichern Sie diese in einem Ordner lokal auf Ihrem Computer ab.

→ Achtung: Speichern Sie die Auswertungssoftware immer mit den Makros ab. (Dateiendung: \*.xlm oder \*.xlsm oder \*.xls")

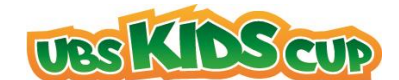

# <span id="page-3-0"></span>**3 Makros AKTIVIEREN!**

Öffnen Sie die Auswertungssoftware aus dem neu angelegten Ordner und klicken Sie als erstes auf die Schaltfläche:

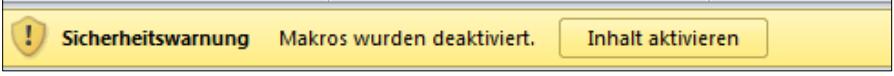

→ Falls dieses Feld nicht erscheint, befolgen Sie bitte die anschliessende Anleitung:

- 1. Klicken Sie oben links im Menü auf **Datei**
- 2. Wählen Sie ganz unten **Optionen** aus
- 3. Klicken Sie auf **Trust Center**
- 4. Klicken Sie auf Einstellungen für das **Trust Center**
- 5. Wählen Sie **Einstellungen für Makros** an
- 6.  $\rightarrow$  Alle Makros aktivieren (..................)

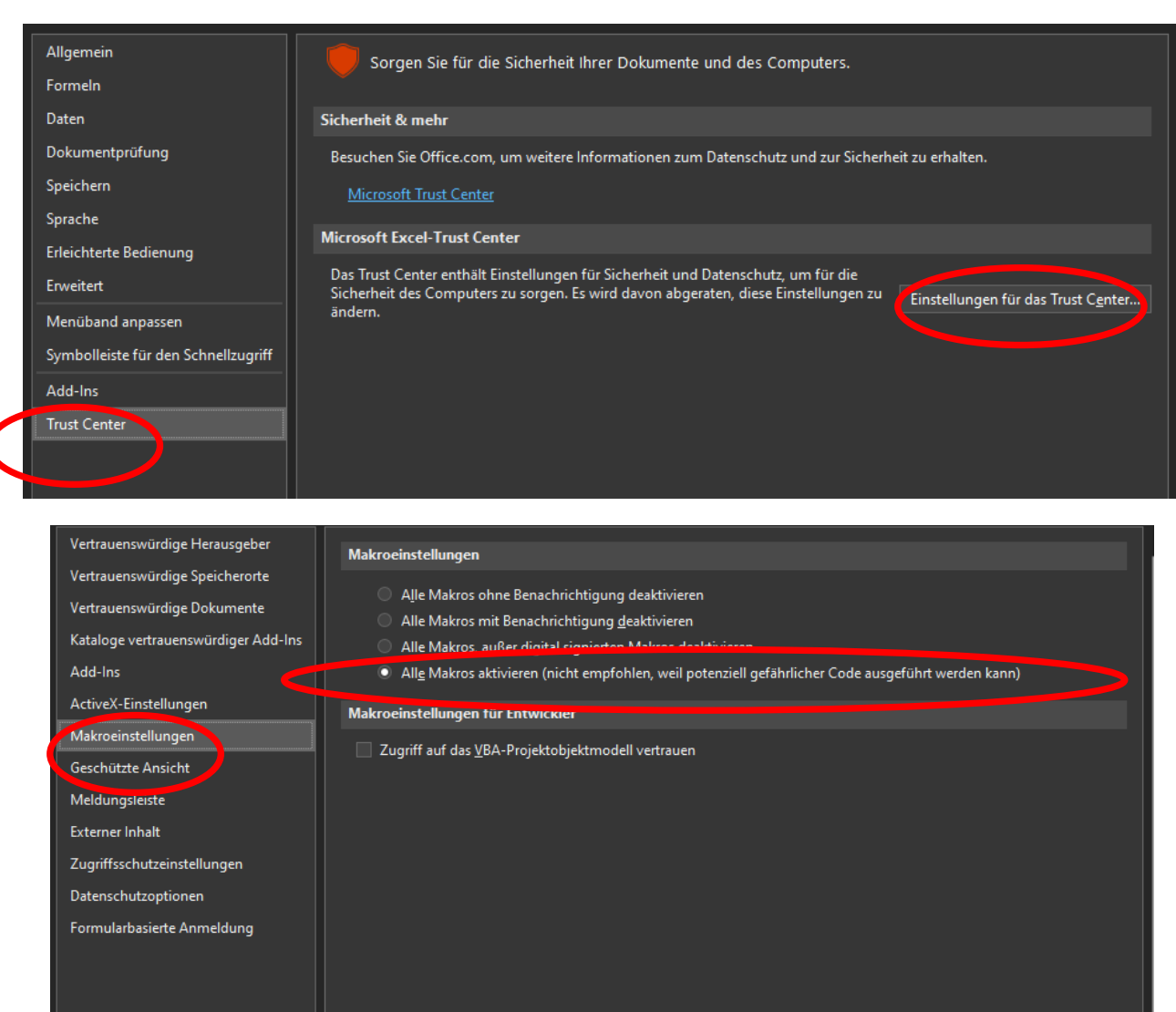

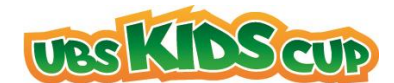

# <span id="page-4-0"></span>**4 Arbeiten mit der Auswertungssoftware – Startseite ausfüllen**

Füllen Sie bitte zuerst die folgenden 4 Felder aus.

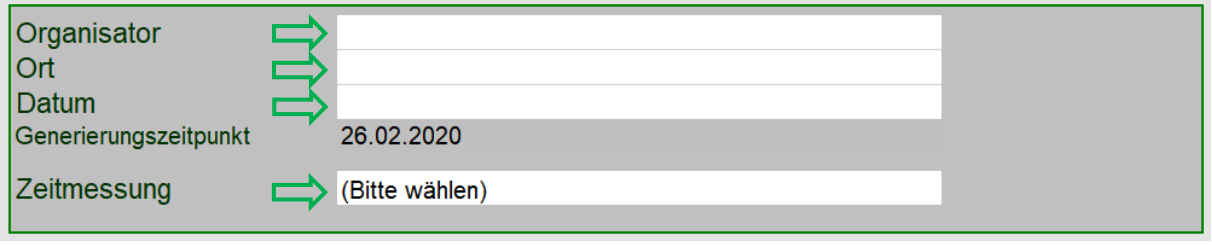

#### <span id="page-4-1"></span>**5 Kategorien**

Sobald Sie unter **Kategorien** etwas eingetragen haben, erstellt es unten am Seitenende neue Tabellenblätter, die nach den Kategorien benannt sind.

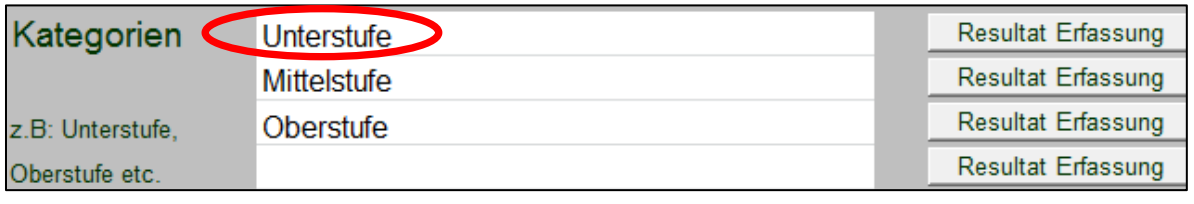

# <span id="page-4-2"></span>**6 Klassen und Notenvorschläge**

Tragen Sie bitte alle teilnehmenden Klassen im entsprechenden Feld ein. Wenn Sie von unseren Notenvorschlägen profitieren möchten, füllen Sie bei "Alter" (7-15) das jeweilige Durchschnittsalter jeder Klasse ein.

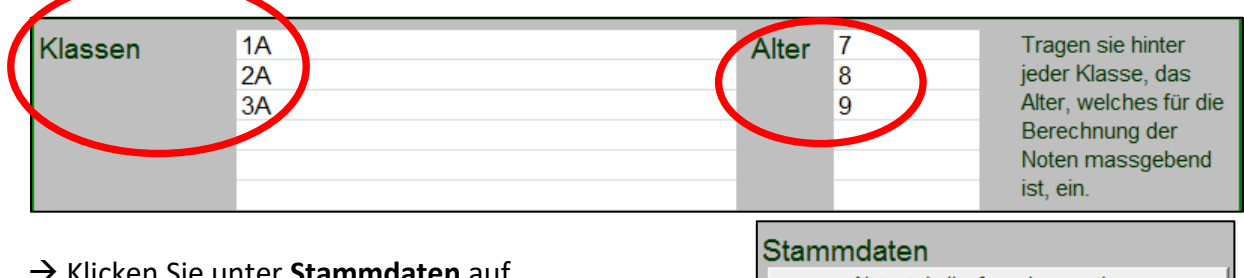

→ Klicken Sie unter **Stammdaten** auf Notentabellenformeln, um zu sehen wie die Noten berechnet werden.

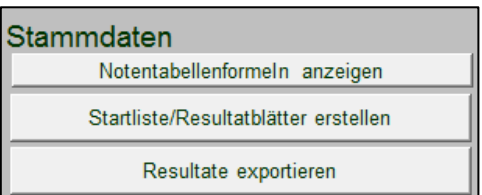

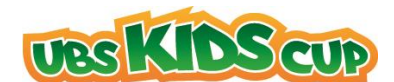

# <span id="page-5-0"></span>**7 Erfassung aller Teilnehmer**

#### <span id="page-5-1"></span>**7.1 Tabellenblätter**

Um zu den Tabellenblättern zu gelangen, klicken Sie auf "Resultat Erfassung".

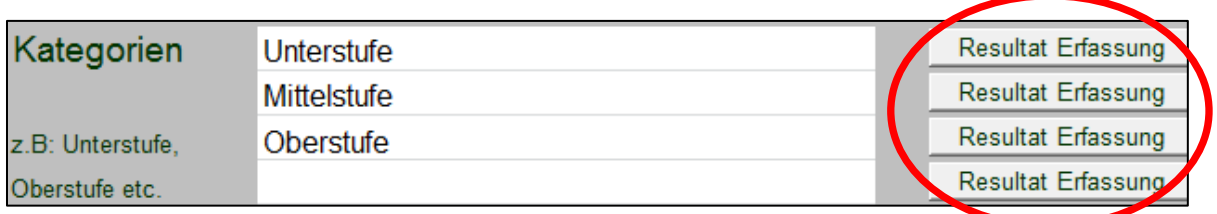

#### <span id="page-5-2"></span>**7.2 Eingabe der Koordinaten**

Als Vorbereitung auf den Wettkampf empfehlen wir, die Startnummern, Namen, Vornamen und Jahrgänge der Kids einzutragen. Das Geschlecht und die Klasse wählen Sie bitte im Dropdown aus  $\rightarrow$  Klick ins Feld!

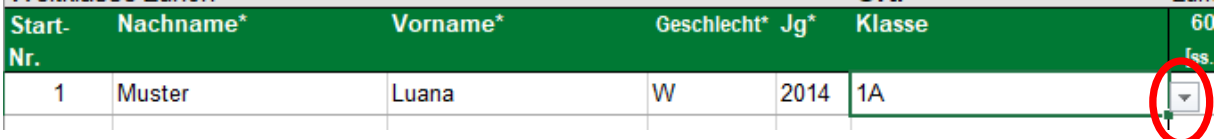

#### <span id="page-5-3"></span>**8 Resultate erfassen**

Nach Erhalt der Resultate geben Sie die erzielten Leistungen in der Software bei den entsprechenden Disziplinen ein.

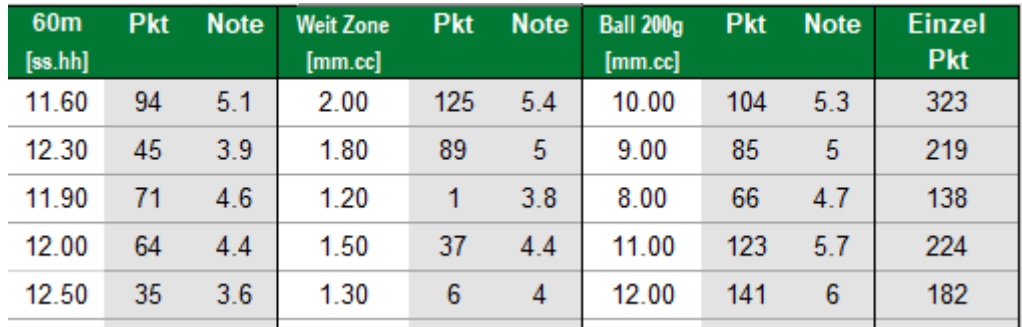

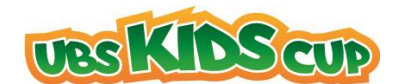

# <span id="page-6-0"></span>**9 Ranglisten erstellen / Gesamtanzahl Teilnehmer**

#### <span id="page-6-1"></span>**9.1 Priorisierung der Rangliste**

Zurück auf der Startseite, stehen verschiedene Möglichkeiten zur Verfügung Einzelranglisten zu erstellen. Wählen Sie in den Dropdowns die entsprechenden Prioritäten (bspw. 1. Priorität: Klasse / 2. Priorität: Geschlecht) und klicken Sie auf **Einzelrangliste anzeigen.** 

#### <span id="page-6-2"></span>**9.2 Gesamtanzahl Teilnehmer**

Bei der grünen Umrandung kann die Gesamtanzahl Teilnehmer abgelesen werden.

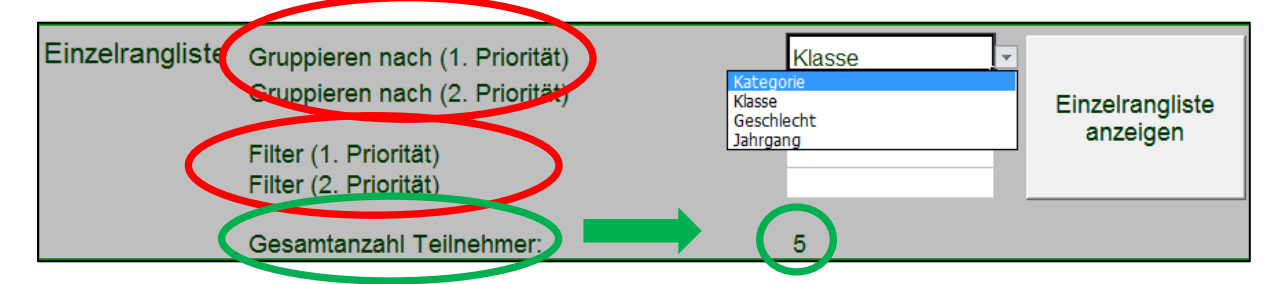

#### <span id="page-6-3"></span>**9.3 Beispiel einer Einzelrangliste**

(gefiltert nach 1. Priorität: Klasse / 2. Priorität: Geschlecht)

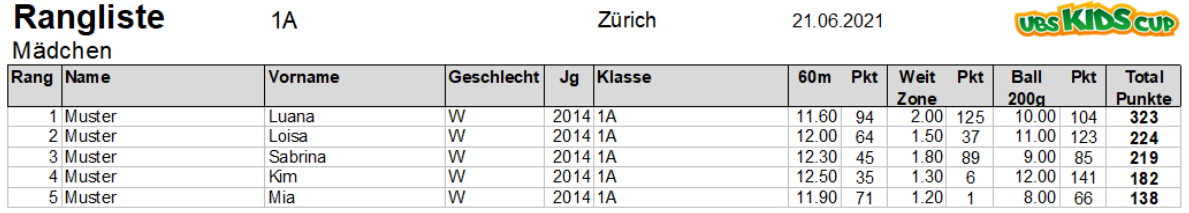

# <span id="page-6-4"></span>**10 Meldung der Resultate als Excel-File**

Wir bitten Sie, unmittelbar nach Ihrem Anlass die Auswertungssoftware **als Excel (Nicht als PDF!)** an [info@ubs-kidscup.ch](mailto:info@ubs-kidscup.ch) zu senden.

Falls das Datenvolumen zu gross ist, senden Sie uns entweder die gesamte Datei mittels <http://wetransfer.com/> oder schicken uns das **Export-File.** Dieses wird durch die folgende Schaltfläche auf der Startseite generiert.

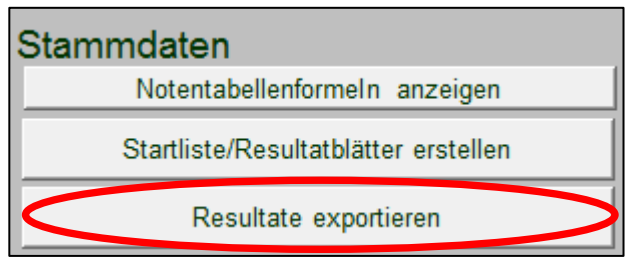

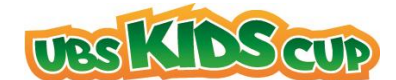

**Wir wünschen Ihnen gutes Gelingen! Bei weiteren Fragen ist das Team UBS Kids Cup per Mail [Info@ubs-kidscup.ch](mailto:Info@ubs-kidscup.ch) oder Telefon +41 44 495 80 84 erreichbar.**

# <span id="page-7-0"></span>**11 Zusatzfunktion – Startliste erstellen**

#### <span id="page-7-1"></span>**11.1 Zurück auf Startseite**

Gehen Sie auf die Startseite. Falls Sie nicht auf der Startseite sind, gelangen Sie wie folgt dorthin:

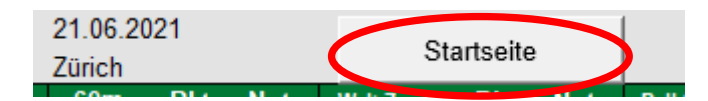

#### <span id="page-7-2"></span>**11.2 Spezialfunktion**

Mit folgender Funktion generieren Sie eine Gesamtstartliste (siehe Beispiel auf der nächsten Seite).

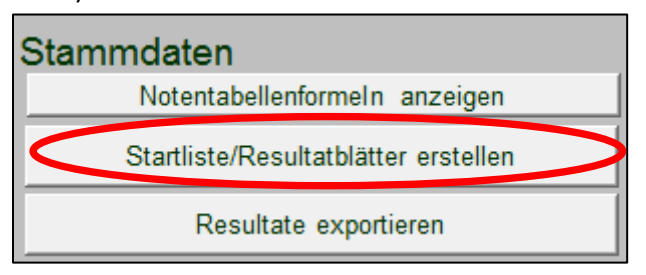

#### <span id="page-7-3"></span>**11.3 Ablage der Startliste**

Die Gesamtstartliste wird danach automatisch in Ihrem zu Beginn erstellten Ordner abgelegt.

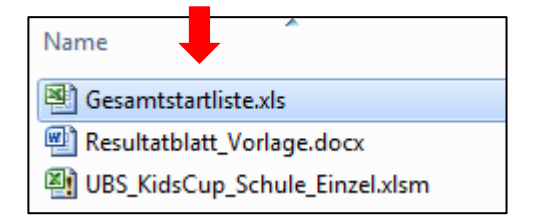

#### <span id="page-7-4"></span>**11.4 Beispiel Startliste**

Diese kann nach eigenem Nutzen sortiert werden (bspw. nach Kategorien, alphabetisch etc...).

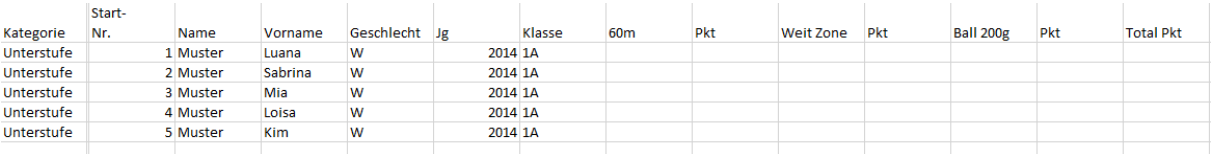

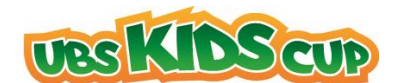

# <span id="page-8-0"></span>**12 Resultatblätter**

#### <span id="page-8-1"></span>**12.1 Download Vorlage Resultatblätter**

Um von vorbedruckten Resultatblättern profitieren zu können (siehe Beispiel nächste Seite), muss neben der Auswertungssoftware auch das Dokument "Resultatblatt Vorlage" in Ihrem Loginbereich heruntergeladen werden. Bitte speichern Sie das Word unter

"**Resultatblatt\_Vorlage**" danach auf Ihrem PC **in denselben Ordner**, wo sich auch die Auswertungssoftware befindet, ab. **Nur so funktioniert der automatische Ausdruck!**

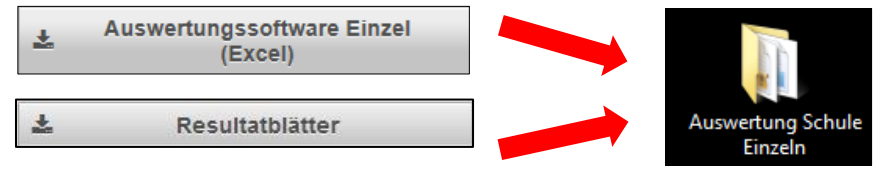

#### <span id="page-8-2"></span>**12.2 Spezialfunktion**

Mit der folgenden Funktion auf der Startseite der Auswertungssoftware können Sie danach für jedes Kind ein Resultatblatt drucken.

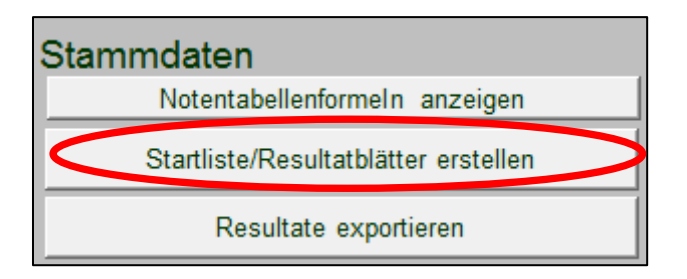

#### <span id="page-8-3"></span>**12.3 Beispiel Resultatblätter**

Die mit den Angaben der teilnehmenden Kinder bedruckten **Resultatblätter** werden automatisch in einem Word als Serienbrief geöffnet und können so für den Event ausgedruckt werden.

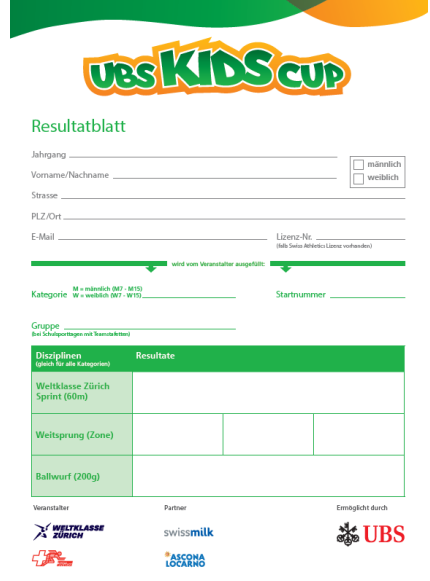